# Documentation and Ordering Message Centre - Create a Between Visit Encounter

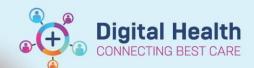

Digital Health
Quick Reference Guide

# This Quick Reference Guide will explain how to:

- Create a Between Visit encounter for communication that happens between clinic appointments e.g. phone call to patient
- Create a Between Visit encounter for when there is no relevant encounter for documentation e.g. Patient does not
  have an appointment on Cerner or iPM or you are creating contacts in iPM which don't generate an outpatient
  encounter
- For details on how to send / respond to a message, follow the Documentation Message Centre Sending Message and Creating Reminder QRG

### **Definitions:**

**Between Visit Encounter** – an encounter that captures clinical documentation or orders that occur between clinic appointments

### Create a Between Visit Encounter

1. Click on the arrow next to communicate, and select Message

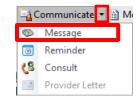

Search for the patient by clicking on the binoculars, next to **Patient** 

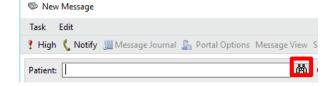

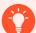

## **Handy Hint**

- If Patient details already appear, clear these and search for the patient as described
- Having Patient details already filled means that you are already in an encounter, there must be no
  encounter selected to create the Between Visit Encounter
- 3. Enter URN or other patient details, and then click search

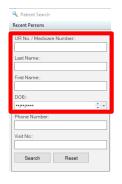

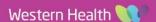

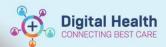

 Once you identify the correct patient, select the patient's name and then OK, DO NOT select an Encounter

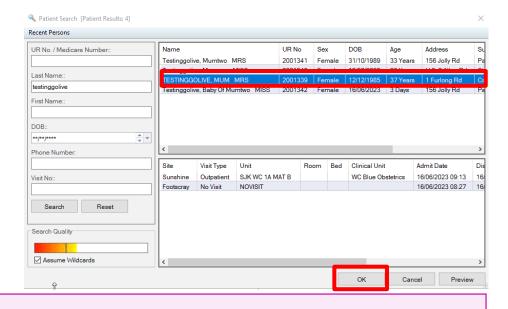

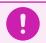

# **Important**

- If you select an encounter, only a message will be created, not a Between Visit Encounter
- 5. Complete the fields relevant to the message e.g. To; CC; Save to Chart.
- Select Subject: General Message and type in a relevant message under Subject General Message e.g. see Orthopaedic Outpatient Documentation for further details
- 7. Click Send

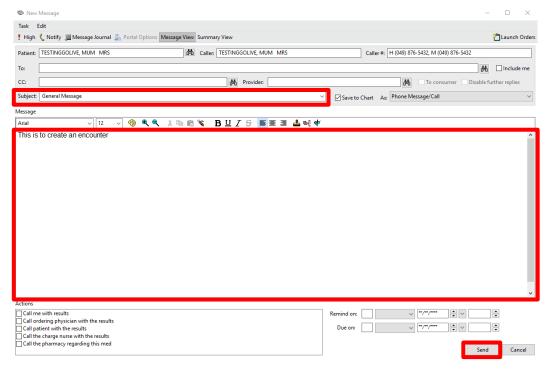

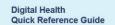

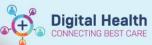

The Ambulatory Location window will open, this is where you will enter your clinic location to create the encounter, select the appropriate location and click OK

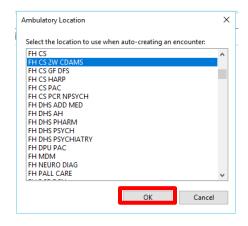

Search for your patient in the search box towards the upper right of the screen

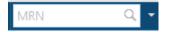

10. The Between Visit Encounter will now be visible in the Encounters window, select the Between Visit under Visit Type and OK

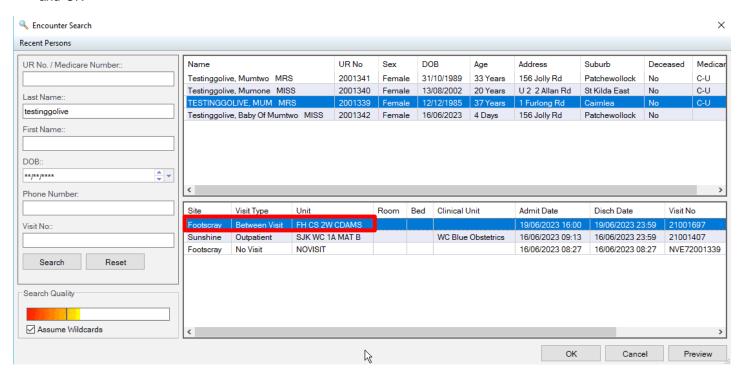

11. You can now complete any relevant documentation in the patient chart, use the blue banner bar to confirm that you are in the correct encounter

TESTINGGOLIVE, MUM MRS UR:2001339 Allergies: Allergies Not Recorded Loc:FH CS 2W CDAMS Clinician: Alerts: Not Recorded Resus Status: